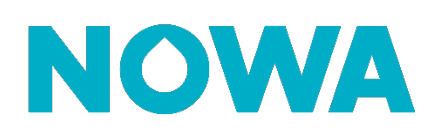

## **Comment ajouter un nouvel utilisateur**

## **Mise en contexte**

Le système Nowa 360 permet d'avoir plus de 256 utilisateurs et offre 4 connexions simultanés au système. Par défaut, seulement deux accès utilisateurs existent par défaut soient : User & User2 Cette procédure vous expliquera comment configurer des utilisateurs additionnels.

## **Ajouter un nouvel utilisateur**

- 1. Ouvrir l'application mobile
- 2. Appuyer sur les 3 lignes blanches dans le coin gauche supérieur
- 3. Appuyer sur « **utilisateurs** »
- 4. Appuyer sur le bouton « **+** » dans le coin supérieur droit
- 5. Inscrire le prénom de l'utilisateur dans le champ « **prénom** »
- 6. Inscrire le nom de l'utilisateur dans le champ « **nom de famille** » ou le laisser vide
- 7. Inscrire le NIP (4 à 8 chiffres) de l'utilisateur dans le champ « **NIP** »
- 8. Sélectionner la langue souhaitée pour l'utilisateur
- 9. Sélectionner « **custom** » comme type d'utilisateur
- 10. Configurer le type d'utilisateur
	- o Sélectionner « **toujours actif** » pour l'horaire
	- o Sélectionner quel type l'utilisateur sera dans « access »
		- « **Eau Simplifié** » pour l'accès général au système Nowa 360
		- « **Eau Complet** » pour l'accès a quelques paramètres généraux ainsi que la section domotique / sécurité
		- « **Sécurité + eau** » pour un système utilisé comme système de sécurité
		- « **Installer** » pour un utilisateur qui doit avoir accès à tous les paramètres de configuration du système
	- o Appuyer sur retour
- 11. Sélectionner le groupe de partition (Tous secteur est recommandé)
- 12. Définir les dates de début et de fin des accès de l'utilisateur dans dates de permissions
- 13. Appuyer sur « **Fini** » dans le coin supérieur gauche
- 14. Les nouveaux détails de connexions de l'utilisateur devraient vous être affichés

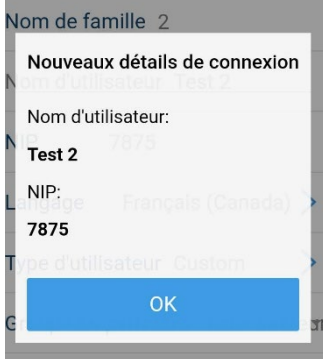

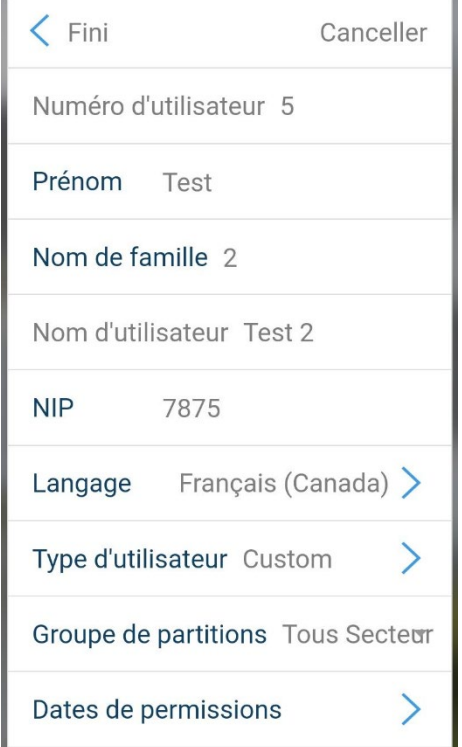

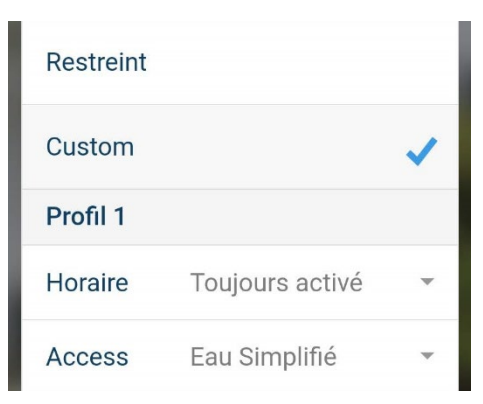

## **nowa360.com**

Les spécifications peuvent être modifiées sans préavis. Toutes les marques commerciales sont la propriété de leurs titulaires respectifs.